# Meal Count**:** Attendance and Meal Counts at the Same Time on Web App

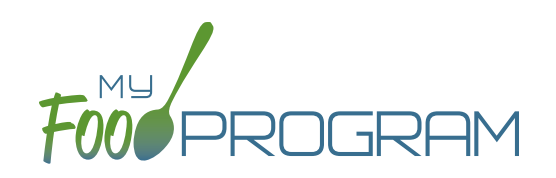

Attendance and Meals Counts will be entered at the same time.

## **To enter attendance and meal counts using your computer:**

- Go to www.myfoodprogram.com, click Login in the upper-right corner and enter your username and password.
- Click on "Attendance & Meal Count Entry" from the main dashboard.
- Select the Date, Roster and Meal.
- Notes to Sponsor: providers or centers have the ability to write a note to the sponsor on their attendance page. These notes feed into a sponsor-level report that lists the notes submitted by the sites.
- Click on "Daily Attendance" if the child was in attendance for the day.
- Click on "Ate" if the child was served a reimbursable meal or snack.
- Select "Meal Outside of Normal Schedule" if this applies. This only appears if the site is a family child care home OR the sponsor has allowed sites to record meals outside of the normal schedule in Sponsor Setup.
- Select "Disallow Meal" and Select a reason from the dropdown menu, if this applies.
- You can also select the bold "Disallow Meal" at the top of the list to disallow all meals for this roster, date and meal. Be sure to select a reason from the dropdown menu, if this applies.
- Click Save.

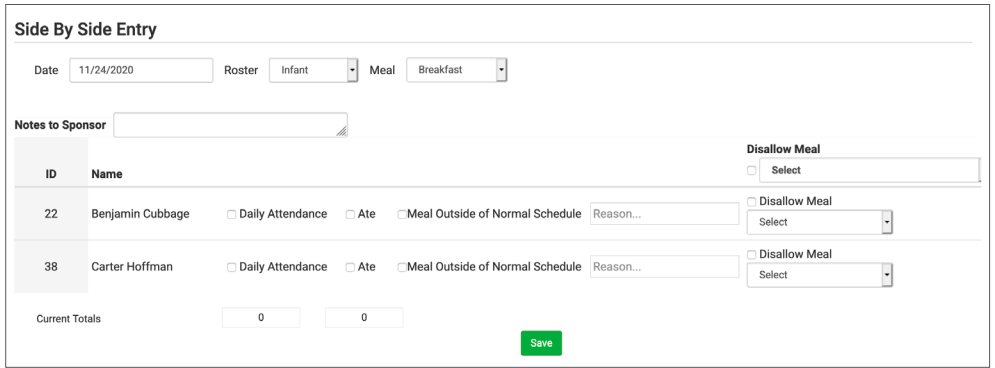

#### **Notes:**

- You cannot click "Ate" until you have clicked "Present" this prevents a meal from being recorded without attendance.
- A child only need to be checked in as "Present" once during the day. The "Present" button will already be checked if you navigate to meals later in the day.
- If you remove the check from the "Present" column, you are removing the attendance and all meals for the day.
- If you are recording Infant Menus by Name there will be a hyperlink at the bottom of this screen to take you directly to the Infant Menu by Name screen for this date and meal type.

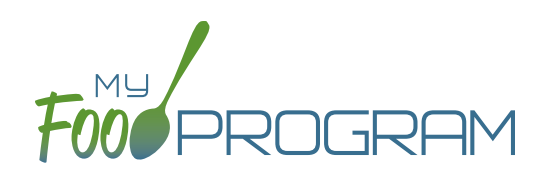

### **To enter attendance and meal counts using your mobile device:**

- Open the My Food Program mobile app.
- Enter your username and password (or click on your username if you have saved your password to the device).
- Click "Side By Side".
- Select the Roster and the Meal.
- Click on "Present" if the child was in attendance for the day.
- Click on "Ate" if the child was served a reimbursable meal or snack.
- Click Submit.

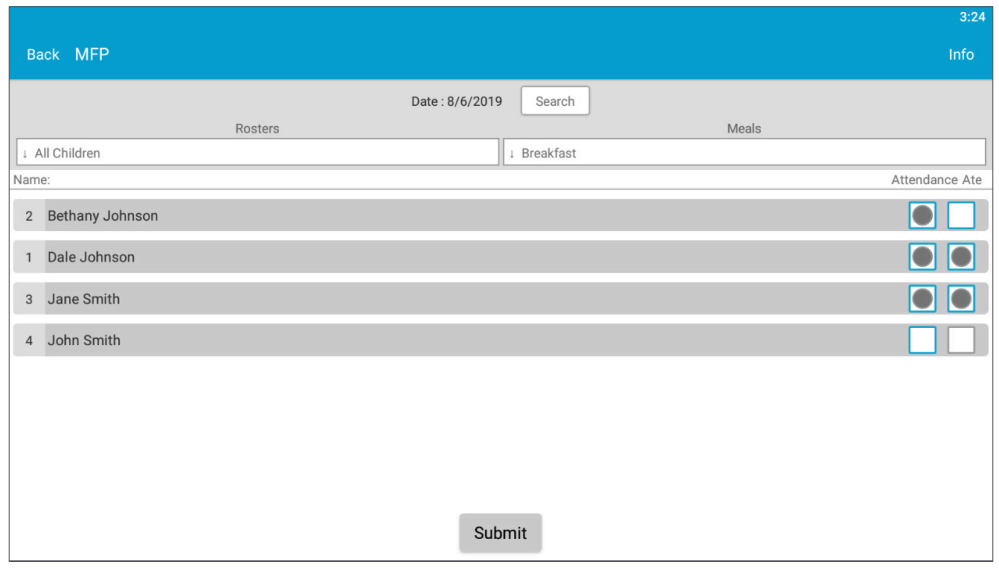

#### **Notes:**

- You cannot click "Ate" until you have clicked "Present" this prevents a meal from being recorded without attendance.
- A child only need to be checked in as "Present" once during the day. The "Present" button will already be checked if you navigate to meals later in the day.
- If you remove the check from the "Present" column, you are removing the attendance and all meals for the day